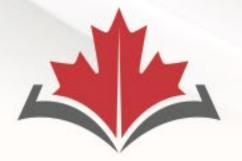

### **CAPR** Canadian Alliance

of Physiotherapy Regulators

### ACORP

Alliance canadienne des organismes de réglementation de la physiothérapie

### **Pre-exam Candidate Webinar**

Nicole Prieto and Erin Gollaher

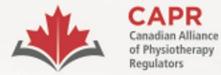

ACORP

Alliance canadienne des organismes de réglementation de la physiothérapie

# Housekeeping

### This webinar is being recorded

### Questions: Q&A function

Website: <u>www.alliancept.org</u> Email: <u>exams@alliancept.org</u>

**Remote Proctoring FAQs** 

Remote Proctoring of the Written Component and/risr

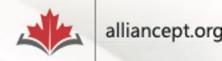

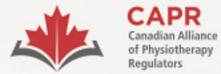

organismes de réglementation de la physiothérapie

# Preparing for the exam

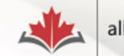

#### Preparing for the Exam - Canad

#### - -> C 😁 alliancept.org/competency-exam/preparing-for-the-

+

| Getting Started                        | +    |
|----------------------------------------|------|
| Apply For Exam                         | +    |
| Preparing for the Exam                 | —    |
| Exam FAQs (Scoring and Reporting)      |      |
| Essential Guide for Candidates         |      |
| Exam Blueprint                         |      |
| Written Component Tutorial             |      |
| Written Component Practice Questions   |      |
| Remote Proctoring of the Written Compo | nent |
| PCE Key Reference list                 |      |
| Lexicon                                |      |
| Testing Accommodations                 |      |
| Changing Your Information              |      |
| Illness or Other Extraordinary         |      |
| Circumstances                          |      |
| Rescheduling Exam Date                 |      |
|                                        |      |

Poet-Evam Services

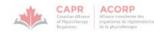

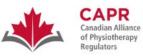

ACORP Alliance canadienne des organismes de réglementation de la physiothérapie

#### Physiotherapy Competency Examination

#### WRITTEN COMPONENT

### Remote Proctoring Information Package

ver. Jan 2024

#### Remote Proctoring Information Package

+

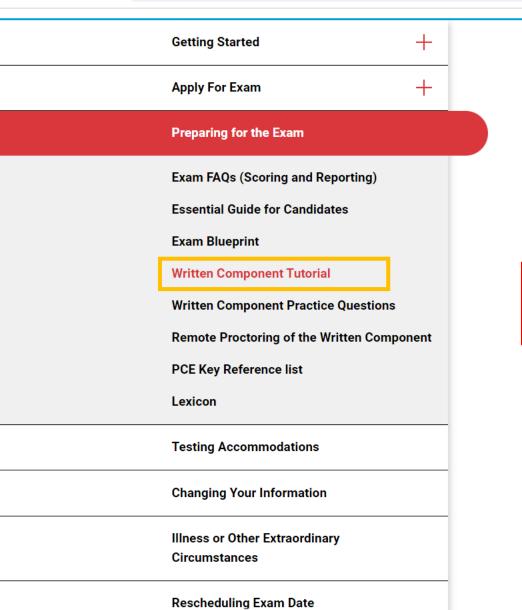

### Written Component Tutorial

The Written Component Tutorial is an exam preparation tool that aims to give you an overview of the structure and content of the Written Component, and to orient you to the test-taking features that will be available to you on exam day within the exam platform.

It is strongly recommended that you access this resource before exam day. You can do so using the information below:

| URL:      | https://demo.capr.assess.risr.global/ |  |
|-----------|---------------------------------------|--|
| Username: | Candidate                             |  |
| Password: | thisisademo                           |  |

You will have four hours of access to the tutorial once you log in. There is no limit to the number of times that you can access the Written Component Tutorial.

**NOTE:** You will not have access to the Written Component Tutorial after you have begun the process to launch your exam. We strongly encourage that you access the tutorial before the exam to ensure that you are familiar with how to use the exam platform.

```
• • • •
```

Q 🕁

 $\times$ 

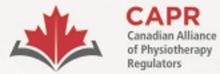

ACORP

Alliance canadienne des organismes de réglementation de la physiothérapie

### **Environment Requirements**

| ltem                | Requirement                                                                                                    |  |  |
|---------------------|----------------------------------------------------------------------------------------------------|--|--|
| Testing environment | An indoor, well-lit, uncluttered, and distraction-free room.<br>You must be alone when you are taking the exam.        |  |  |
| Workstation         | Desktop or laptop computer on a clean desk or table. No other items in your workstation except for the required items. |  |  |
| Camera view         | Your proctor must be able to see you and your surroundings well for the duration of the exam.                          |  |  |

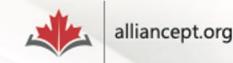

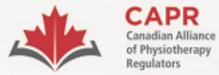

ACORP

Alliance canadienne des organismes de réglementation de la physiothérapie

### **Tech and Network Requirements**

| Item                           | Requirement                                                       |
|--------------------------------|-------------------------------------------------------------------|
| Testing Device                 | Desktop or laptop computer, single monitor,<br>mouse and keyboard |
| Hard drive (HDD) storage space | Minimum 20GB free space                                           |
| Total memory (RAM)             | 8GB recommended (Minimum 4GB)                                     |
| Operating system               | Windows – minimum Windows 10; Mac –<br>minimum 10.13              |
| Internet connection            | Stable connection, 3 Mbps download and 3<br>Mbps upload           |

Check your internet bandwidth – <u>Speed test</u>

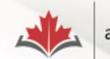

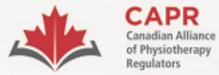

organismes de réglementation de la physiothérapie

### **Tech and Network Requirements**

| Item                            | Requirement                                                                                      |
|---------------------------------|--------------------------------------------------------------------------------------------------|
| Web browser                     | Google Chrome, ProctorExam plugin installed                                                      |
| Web camera                      | A functional internal or external web camera                                                     |
| Microphone and Speakers         | A functional internal microphone and internal or external speakers                               |
| <b>Remote proctoring device</b> | Smartphone or tablet – Android 5.1 or higher or<br>iOS 10.0 or higher. ProctorExam app installed |
|                                 | Huawei P30, Samsung Galaxy A3 (2016), and Google                                                 |
|                                 | Pixel 3 or newer are <b>not</b> compatible                                                       |

Remote Proctoring Information Package ProctorExam demo for candidates

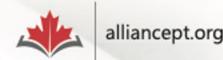

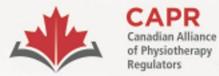

ACORP

Alliance canadienne des organismes de réglementation de la physiothérapie

### **Camera Views**

### **Testing Device Camera View**

### **Remote Proctoring Camera View**

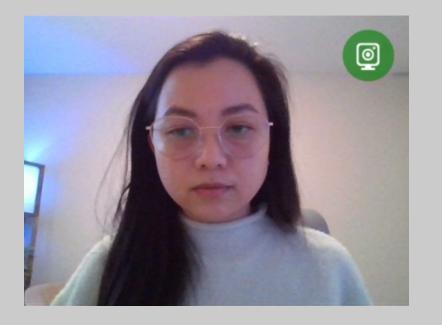

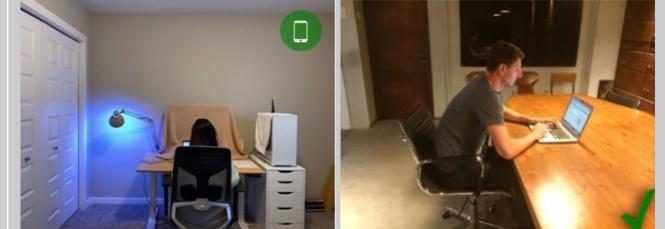

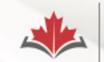

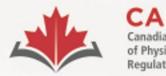

Alliance canadienne des organismes de réglementation

de la physiothérapie

# **Your Exam Information**

### 1. 30 days before your exam:

- Exam Appointment Confirmation from CAPR
- 2. 1 week before your exam:
  - ProctorExam registration email
- **3. After completing the system check:** 
  - 'You are now ready to take your exam' email from ProctorExam

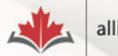

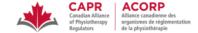

Dear Nicole Prieto,

Please see below for important details related to your Written Component exam on Monday, January 15, 2024.

| • | Exam Appointment Time: 9:00 AM Eastern Standard Time         |
|---|--------------------------------------------------------------|
| • | Login credentials:<br>o Username: XXXXX<br>o Password: YYYYY |

### Email #1 Exam Appointment Confirmation

#### Before exam day:

One week before your exam date, you will receive an email from ProctorExam. The links in this email are unique to you; do not share them with anyone else.

At least 48 hours in advance of exam day, follow the instructions in the email to:

- 1. Download the ProctorExam Google Chrome plugin. This is required to successfully connect with a proctor and begin your exam.
- 2. Complete a System Check before exam day. You will be prompted to test your microphone, speakers, bandwidth, webcam, and screenshare.

For more information about these steps, go to Section 3.4.6 of the Candidate Information Package – Remote Proctoring.

Following completion of these steps, you will receive a second email from ProctorExam, which will contain the link that you will use to access the exam at your exam appointment time.

#### On exam day:

#### At the above time:

- 1. Click on the 'Step 2' link in the email received from ProctorExam after completing the System Check. Note: Google Chrome is the only supported browser.
- 2. Select 'Start exam'.
- 3. Follow the on-screen instructions and connect to a proctor.
- 4. Upon completion of these steps, you will be provided with a URL link. Access the link and enter the login credentials provided above.

#### Note: Your exam time will not begin until after you have completed the above steps and launched your exam.

Technical Difficulties: If you have difficulty connecting to your proctor or issues during your exam, contact CAPR at the exam day support number that will be provided in advance of the exam.

If you have any questions about your exam appointment, please contact exams@alliancept.org.

Sincerely,

#### CAPR | ACORP Canadian Alliance of Physiotherapy Regulators/ Alliance canadienne des organismes de réglementation de la physiothérapie 1243 Islington Avenue, Suite 501, Toronto, Ontario, M8X 1Y9 416-234-8800 | www.alliancept.org

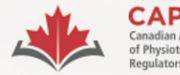

ACORP Alliance canadienne des organismes de réglementation de la physiothérapie

# **Exam Appointment Confirmation email**

- Exam appointment time and timezone.
- Login Credentials: Username and Password.
- You MUST have a printed copy of the email with you on your exam day.

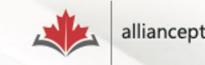

#### Please register for your exam

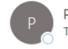

ProctorExam <exams@proctorexam.com> To ONicole Prieto

Hi Nicole Prieto,

### Email #2 ProctorExam Registration

You are signed up for your online exam.

Exam name: CAPR

#### FOLLOW THESE STEPS:

STEP 1: Download the ProctorExam chrome plugin. Click here

STEP 2: Complete the System Check [48 hours in advance] Click here

STEP 3: Once you finish the System Check you will receive an invitation to your exam.

#### ASSISTANCE

- Your exam schedule: Contact your institution Canadian Alliance of Physiotherapy Regulators (CAPR)
- General video instructions (can be different for your exam): Click here
- General exam rules (can be different for your exam): <u>Click here</u>
- Other questions: <u>Click here</u>

The ProctorExam Team

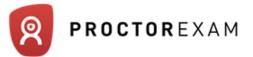

| ~ | 8 | ProctorExam |
|---|---|-------------|
|---|---|-------------|

+

> C

🛧 🖸 투 🖬 😩 🗄

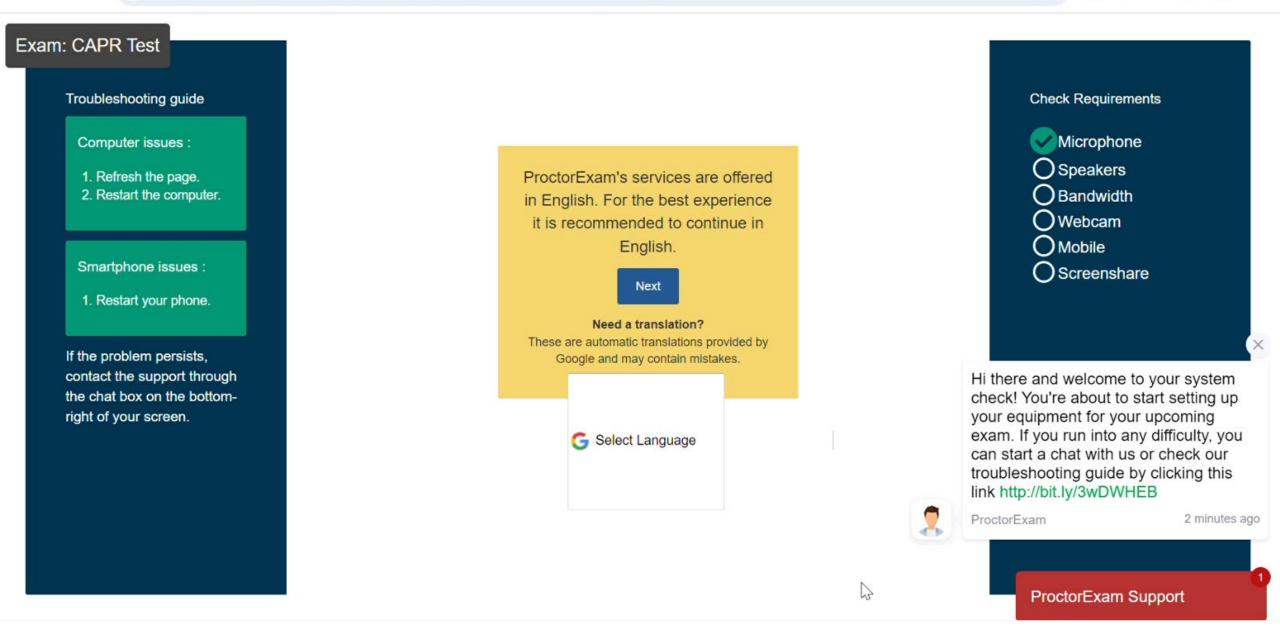

| · 8 | ProctorExam |
|-----|-------------|
|-----|-------------|

Exam: CAPR Test

~

× 🗿 New Tab

× +

- 🗇 🗙

#### C C fry-it.proctorexam.com/check\_requirements/de79f6d7e809d0e68cfc65d465247f15

#### ☆ 🖸 🖣 🖬 😩

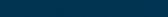

Troubleshooting guide

Computer issues :

- 1. Refresh the page.
- 2. Restart the computer.

Smartphone issues :

1. Restart your phone.

If the problem persists, contact the support through the chat box on the bottomright of your screen. Great! You have successfully registered for your exam.

You will find your exam link in the email we have just sent you (it might take a few minutes before you receive it). You can now close this page. 2

**Check Requirements** 

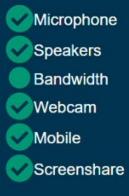

ProctorExam Support

#### You are now ready to take your exam

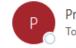

ProctorExam <exams@proctorexam.com> To 🛛 Nicole Prieto

Hi Nicole Prieto,

### **Email #3**

You are now ready to take your exam

Below you will find the link to your online exam.

Exam name: CAPR Test

#### FOLLOW THESE STEPS:

STEP 1: Keep your photo ID at hand.

STEP 2: Check when your exam time slot opens, Click here

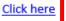

STEP 3: Once your exam time slot opens please go back to the link on STEP 2.

#### ASSISTANCE

- Your exam schedule: Contact your institution Canadian Alliance of Physiotherapy Regulators (CAPR)
- General video instructions (can be different for your exam): Click here ٠
- General exam rules (can be different for your exam): Click here ٠
- Other questions: Click here ٠

The ProctorExam Team

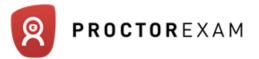

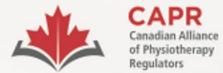

organismes de réglementation de la physiothérapie

# Exam day

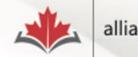

alliancept.org

| Required                                                | Allowed                                                   | Prohibited                                                    |
|---------------------------------------------------------|-----------------------------------------------------------|---------------------------------------------------------------|
| Documents and information:                              | • Ear plugs (foam, no strings)                            | Beverages (other than water)                                  |
| Government-issued photo ID (Passport,                   | • Ergonomic devices (e.g., device stands,                 | Calculator of any kind                                        |
| Canadian Permanent Resident Card,                       | footrests)                                                | <ul> <li>Headphones, earphones</li> </ul>                     |
| Canadian Driver's Licence)                              | <ul> <li>Eyeglasses (non-tinted)</li> </ul>               | <ul> <li>Jewellery (unless for religious reasons),</li> </ul> |
| • A printed copy of the Exam Appointment                | • Lip balm                                                | watch                                                         |
| Confirmation email with your Username                   | • Medical devices that are not dependent                  | <ul> <li>Notebook, paper (apart from your</li> </ul>          |
| and Password from CAPR                                  | on the use of a communication device                      | printed copy of the Exam Appointment                          |
|                                                         | (e.g., cochlear implants, hearing aids,                   | Confirmation email)                                           |
| Testing device:                                         | insulin pump, glucose monitor)                            | <ul> <li>Outerwear, hat, non-religious head</li> </ul>        |
| <ul> <li>Desktop or laptop computer that has</li> </ul> | • Medications (without packaging or paper                 | covering.                                                     |
| gone through the System Check and has                   | inserts), including inhalers, EpiPens                     | <ul> <li>Pen, pencil, highlighter</li> </ul>                  |
| the ProctorExam plugin installed                        | • Orthotic devices aids (e.g., arm slings,                | • Published materials, notes, and other                       |
| Web camera                                              | braces, casts, collars, canes, crutches,                  | studying/testing aids                                         |
| <ul> <li>Microphone and speakers</li> </ul>             | walkers, wheelchairs)                                     | <ul> <li>Purse, wallet, bag, briefcase</li> </ul>             |
| Mouse                                                   | <ul> <li>Plain sheet or blanket (to be used to</li> </ul> | <ul> <li>Pager, any other electronic devices,</li> </ul>      |
| Keyboard                                                | cover items in the room if directed by the                | including any wearable technology                             |
|                                                         | proctor)                                                  |                                                               |
| Remote proctoring device:                               | • Room or office furniture (including small               |                                                               |
| <ul> <li>Smartphone / tablet that has the</li> </ul>    | fans or space heaters)                                    |                                                               |
| ProctorExam mobile app installed (in                    | <ul> <li>Snack (small, odourless, noiseless,</li> </ul>   |                                                               |
| silent, airplane mode, and rotation                     | removed from its original packaging and                   |                                                               |
| enabled)                                                | placed in a clear, unlabelled, zip-sealed                 |                                                               |
| NOTE: You may use a phone stand or                      | bag)                                                      |                                                               |
| tripod to ensure that your remote                       | <ul> <li>Tissues (a few unpackaged sheets)</li> </ul>     |                                                               |
| proctoring device will be upright for the               | • Water (one clear plastic bottle, label                  |                                                               |
| duration of your exam                                   | removed)                                                  |                                                               |

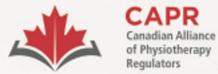

organismes de réglementation de la physiothérapie

# **Exam day requirements**

Testing environment is ready

- Required items
- Door is closed/locked
- Alone
- Clutter- and distraction-free
- Comfortable

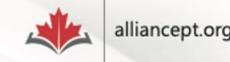

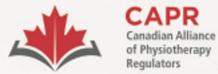

organismes de réglementation de la physiothérapie

# Exam day requirements

**Testing Device** 

- Computer passed the System
   Check and has the ProctorExam
   plugin
- Webcam, microphone, and speakers

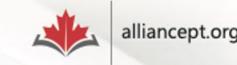

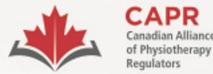

organismes de réglementation de la physiothérapie

### Exam day requirements

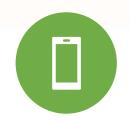

**Remote Proctoring Device** 

- Smartphone or tablet has the ProctorExam app installed
- On silent and airplane mode or equivalent, notifications muted, screen rotation on

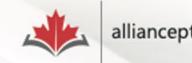

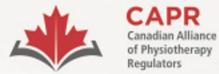

organismes de réglementation de la physiothérapie

### Exam day requirements

Government-issued photo ID

- Passport
- Canadian PR card
- Canadian driver's licence

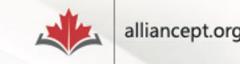

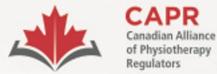

organismes de réglementation de la physiothérapie

### **Exam day requirements**

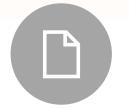

A printed copy of the Exam Appointment Confirmation email from CAPR

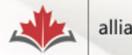

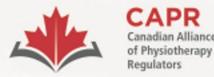

organismes de réglementation de la physiothérapie

# Starting the exam

 Click on the link in Step 2 of the "You are now ready to take your exam" email from ProctorExam

FOLLOW THESE STEPS:

STEP 1: Keep your photo ID at hand.

STEP 2: Check when your exam time slot opens. Click here

**STEP 3:** Once your exam time slot opens please go back to the link on **STEP 2**.

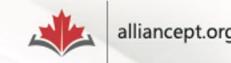

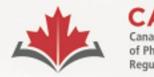

siotherapy

ACORP Alliance canadienne de

organismes de réglementation de la physiothérapie

# Starting the exam

- Connect at your exam appointment time
- Late: if you do not start the check-in process within 30 minutes of your exam appointment time, you will be considered a **no show** and you will forfeit your exam fee

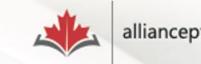

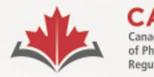

vsiotherapy

ACORP Alliance canadienne des organismes de séglement

organismes de réglementation de la physiothérapie

# Starting the exam

- Your exam time (four hours) will start after you complete the remote proctoring steps
- Time taken to complete the remote proctoring process will **NOT** be deducted

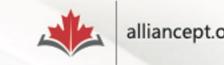

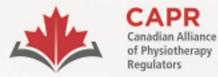

organismes de réglementation de la physiothérapie

# Starting the exam

 You must be logged in to the exam platform no later than 55 minutes after your scheduled start time

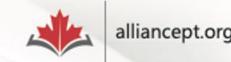

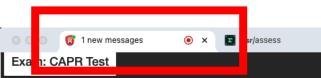

× | +

G You can start the exam whenever you are ready.

Next Step

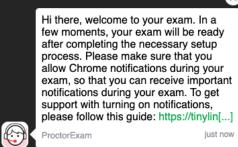

~

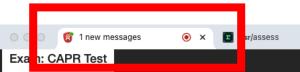

#### × | +

~

# You can start the exam whenever you are ready.

Next Step

Hi there, welcome to your exam. In a few moments, your exam will be ready after completing the necessary setup process. Please make sure that you allow Chrome notifications during your exam, so that you can receive important notifications during your exam. To get support with turning on notifications, please follow this guide: https://tinylin[...]

Proctor 🚺

Ę

ProctorExam Support Point X lite

A Issues?

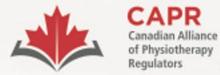

ACORP

Alliance canadienne des organismes de réglementation de la physiothérapie

# **Identity verification**

• The proctor will verify your image and ID

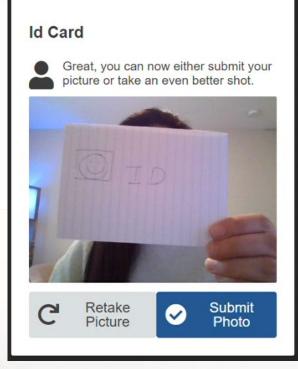

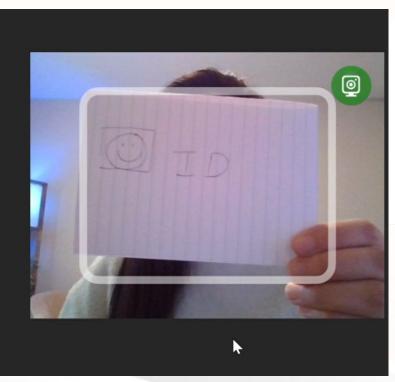

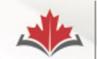

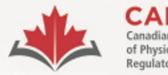

Alliance canadienne des organismes de réglementation de la physiothérapie

# **Environmental and Candidate check**

 You will follow instructions on the ProctorExam page and from your proctor on how to do the 360° scan of your room and the personal check using your remote proctoring device

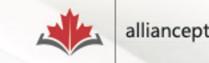

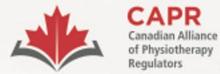

#### ACORP

Alliance canadienne des organismes de réglementation de la physiothérapie

### **Environmental and Candidate check**

#### Environment setup

Slowly show us your computer and keyboard. See video for demonstration.

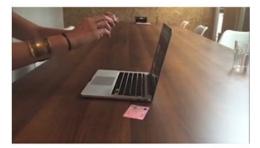

Step 1/5

Step 2/5

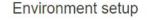

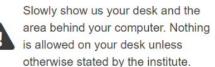

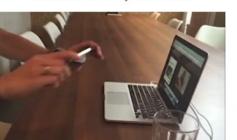

Step 3/5

Environment setup

Slowly show us the space under your desk and your ceiling. See video for demonstration.

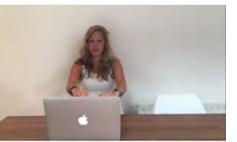

#### Environment setup

ur Slowly show us the four corners of your room. See video for demonstration.

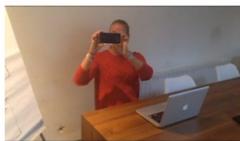

Step 4/5

#### Environment setup

Slowly show us your ears to make sure you have no devices plugged in.

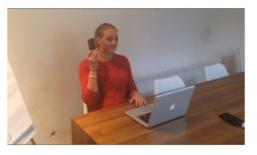

Step 5/5

4

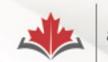

alliancept.org

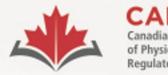

ACORP Alliance canadienne des organismes de réglementation de la physiothérapie

# **Environmental and Candidate check**

- Exam Appointment Confirmation email printout
- Your hands, forearms, and wrists
- Your pockets
- Clothing (layers)
- Any other items on your workstation and testing environment

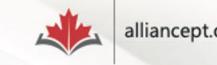

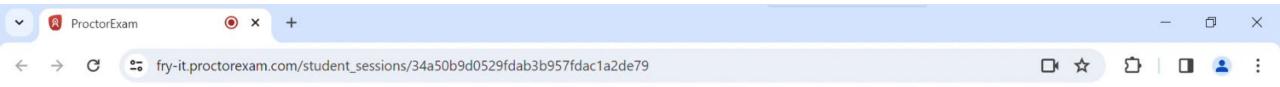

### DONE!

### Before you proceed:

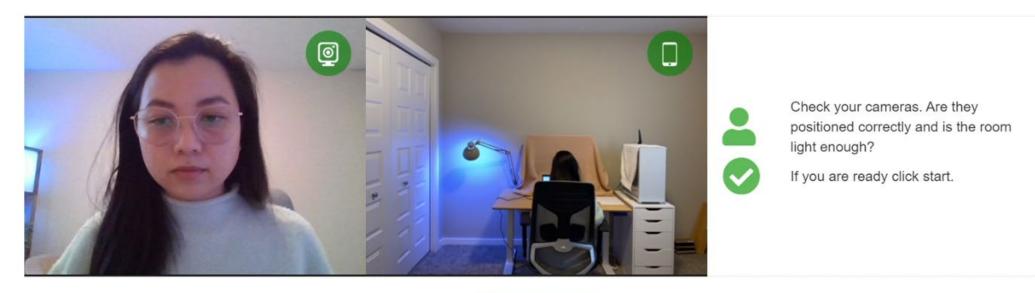

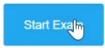

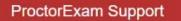

| <ul> <li>✓  ProctorExam </li> <li>● × +</li></ul>                    |                       | - 0 ×                                                                                                    |
|----------------------------------------------------------------------|-----------------------|----------------------------------------------------------------------------------------------------|
| ← → C Is fry-it.proctorexam.com/student_sessions/34a50b9d052         | 9fdab3b957fdac1a2de79 | 다 ☆ む 🛛 😩 🗄                                                                                                    |
| Exam instructions                                                    |                       | Finish Exam                                                                                                    |
|                                                                      |                       |                                                                                                    |
|                                                                      |                       |                                                                                                    |
| PROCTOREXAM                                                          |                       |                                                                                                    |
| Exam instructions                                                    |                       |                                                                                                    |
| You are now ready to begin your exam                                 |                       | Important                                                                                                    |
| CAPR Test Exam: 15 January 2023 - 1<br>Click here to begin your exam |                       | You can now start your exam. Please make<br>sure that when you are done:<br>• You first close the exam website(s) and<br>document(s)<br>• You click the 'Finish Exam' button above |
| Individual Information                                               | $\searrow$            | before closing this tab!                                                                                                    |
|                                                                      |                       | After doing this, you can safely close this tab. ProctorExam Support                                                                                                    |

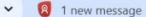

risr/assess • ×

×

+

٥  $\times$ 

25 demo.capr.assess.risr.global C

[ ♀ ☆ Ð

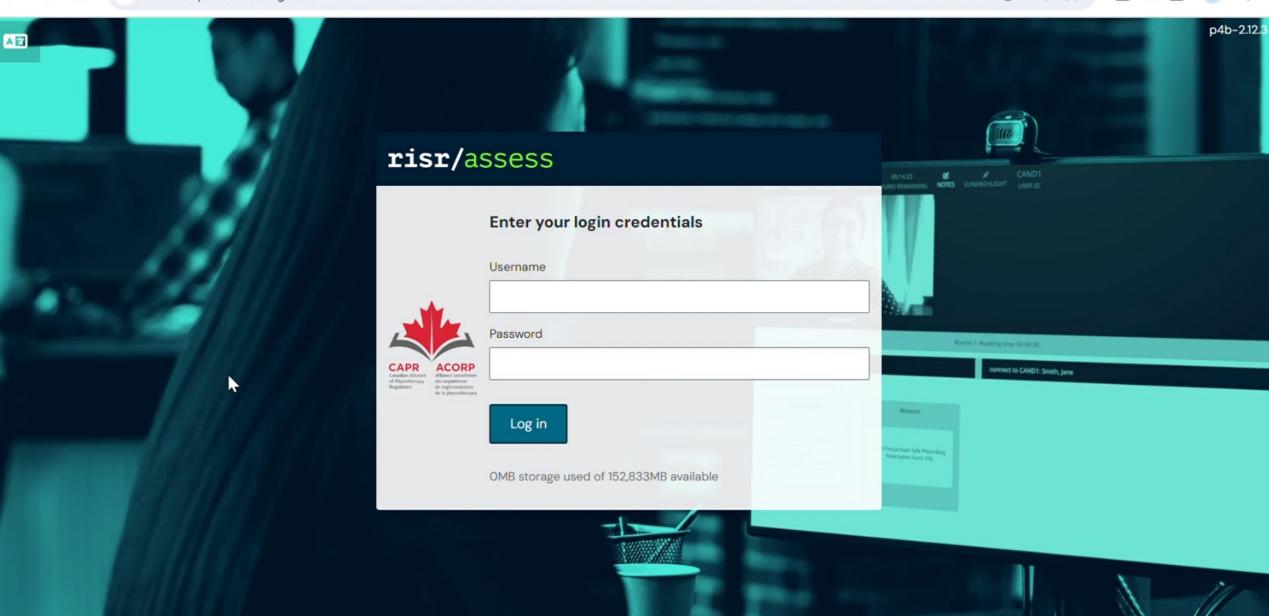

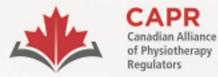

ACORP Alliance canadienne des organismes de réglementation

de la physiothérapie

Exam day

- You MUST have two tabs open for the duration of your exam: the ProctorExam tab and the risr/assess tab
- Do **NOT** put your browser in full screen mode

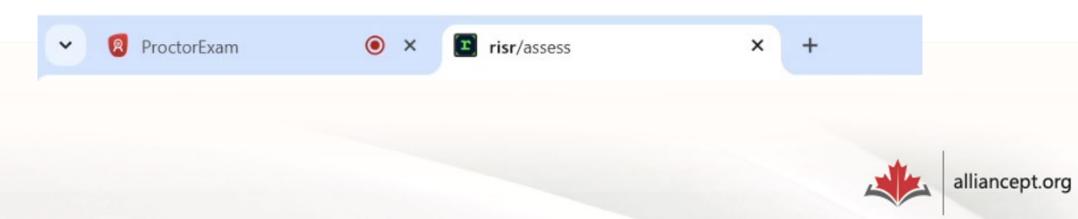

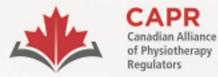

Alliance canadienne des organismes de réglementation de la physiothérapie

## Exam day

- You will have access to the first question and your timer will start immediately once you log in
- You have four hours to complete the examination

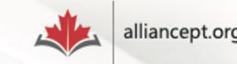

| ~ 8                           | 1 new messag          | e 🧿                        | × 🖭 risr/a         | ssess                  | × | + |              |         |      |        |              | -  | ٥ | ×   |
|-------------------------------|-----------------------|----------------------------|--------------------|------------------------|---|---|--------------|---------|------|--------|--------------|----|---|-----|
| $\leftrightarrow \rightarrow$ | G 😁                   | demo.capr.as               | sess.risr.global   |                        |   |   |              |         |      |        | <b>₽</b> ♥ ☆ | សា |   | :   |
|                               | [+ 🍄<br>FINISH COLOUR | 03:59:59<br>TIME REMAINING | NOTES (UN)HIGHLIGH | Candidate<br>T USER ID |   |   |              |         |      |        |              |    |   |     |
|                               |                       |                            |                    |                        |   |   | Exam time: 4 | l hours |      |        |              |    |   |     |
| Overview                      | 1                     |                            |                    |                        |   |   |              |         | -    | Answer |              |    |   | -   |
| 1                             |                       |                            |                    |                        |   |   |              |         |      |        |              |    |   |     |
| 2                             |                       |                            |                    |                        |   |   |              |         |      |        |              |    |   | . 1 |
| 3                             |                       |                            |                    |                        |   |   |              |         |      |        |              |    |   | . 1 |
| 4                             |                       |                            |                    |                        |   |   |              |         |      |        |              |    |   | . 1 |
| 5                             |                       |                            |                    |                        |   |   |              |         |      |        |              |    |   | - 1 |
| 6                             |                       |                            |                    |                        |   |   |              |         |      |        |              |    |   | . 1 |
| 7                             |                       |                            |                    |                        |   |   |              |         |      |        |              |    |   |     |
| 8                             |                       |                            |                    |                        |   |   |              |         |      |        |              |    |   | - 1 |
| 9                             |                       |                            |                    |                        |   |   |              |         | - 11 |        |              |    |   | - 1 |
| 10                            |                       |                            |                    |                        |   |   |              |         |      |        |              |    |   | - 1 |
| 11                            |                       |                            |                    |                        |   |   |              |         |      |        |              |    |   | - 1 |
| 12                            |                       |                            |                    |                        |   |   |              |         |      |        |              |    |   | - 1 |
| 13                            |                       |                            |                    |                        |   |   |              |         |      |        |              |    |   |     |
| 14                            |                       |                            |                    |                        |   |   |              |         |      |        |              |    |   |     |
| 15                            | -                     |                            |                    |                        |   |   |              |         | •    |        |              |    |   | -   |

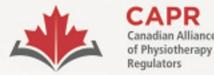

ACORP Alliance canadienne des organismes de réglementation de la physiothérapie

# **Communicating with your proctor**

- Your proctor can interact with you via chat only
- You MUST address your proctor's messages within 5 minutes

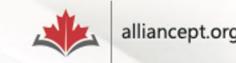

#### risr/assess

The exam has been paused remotely by an administrator.

All of your answers have been submitted to the server.

You have 3 unanswered questions

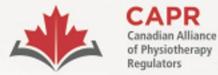

ACORP Alliance canadienne des organismes de réglementation

de la physiothérapie

**Technical difficulties** 

• Contact CAPR at the exam day support number that will be provided to you before your exam

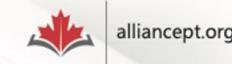

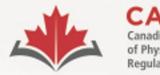

organismes de réglementation de la physiothérapie

## **Issues on Exam Day**

If you are unable to complete your exam

- Issues outside of your control: reschedule to another available exam date without charge
- Issues within your control: reschedule to another exam date, subject to the 'Less than 3 days prior to the exam date' fee

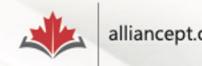

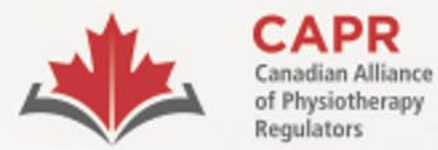

organismes de réglementation de la physiothérapie

## Finishing the exam

## Step 1

### risr/assess tab:

- click the **FINISH** button
- then the Submit Exam button

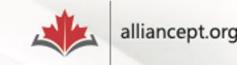

| ~ | 8 | Proctor   | Exa |
|---|---|-----------|-----|
|   | - | 110000011 |     |

 $\rightarrow$  C

25 demo.capr.assess.risr.global

달 속 ☆ 한 | 🛛 😩 🗄

\_

|          | <b>[</b> →<br>FINISH | Candidate Solour Time Remaining Notes (UN)Highlight User ID                                                                                                    |          | $\begin{array}{cc} \leftarrow & \rightarrow \\ \text{PREVIOUS} & \text{NEXT} \end{array}$                                                                   |
|----------|----------------------|----------------------------------------------------------------------------------------------------|----------|----------------------------------------------------------------------------------------------------|
| 4        | ^                    | 20                                                                                                    | <b>^</b> | Answer                                                                                                    |
| 5        |                      | Finishing the Exam                                                                                                    |          | What should the PT candidate expect to happen after clicking the Submit exam button?                                                                        |
| 6<br>7   |                      | You can end the exam by clicking on the <b>FINISH</b> button in the Control Panel. A notification window will appear that will ask you to confirm if you are ready to finish, and will let you know how many questions you have not answered (if there are any). |          | Their responses will be saved, and they can resume the exam at a later time.                                                                                |
| 8<br>9   |                      | You must click the <b>Submit exam</b> button in the notification window to confirm that you are ready to submit your exam before closing your browser tab or window.                                                                                             |          | THEIR RESPONSES WILL BE SUBMITTED, AND THEY WILL         LOSE ACCESS TO THE EXAM PLATFORM.         Their responses will be saved, and they can change their |
| 10       |                      | This action will end your exam session. You will not be able to re-launch the exam once it has been submitted.                                                                                                    | l        | responses if there is time remaining.                                                                                                    |
| 11       |                      | NOTE: Do not click the FINISH and Submit exam buttons until you are completely done with your exam.                                                                                                    |          | Their responses will be submitted, and they can stay on the exam platform if there is time remaining.                                                       |
| 12       |                      | This is the end of the PCE – Written Component Tutorial.                                                                                                    |          |                                                                                                    |
| 13<br>14 |                      | You may revisit any question on the tutorial before closing your browser.                                                                                                    |          |                                                                                                    |
| 15       |                      | PRACTICE THE FOLLOWING:                                                                                                    |          |                                                                                                    |
| 16       |                      | Answer the question in the 'Answer' pane, then click the <b>NEXT</b> button to continue.                                                                                                    |          |                                                                                                    |
| 17<br>18 |                      | Once you are ready to leave, click on the <b>FINISH</b> button in the Control Panel, and then the <b>Submit exam</b> button in the notification window.                                                                                                    |          |                                                                                                    |
| 19       |                      | We wish you all the best with the rest of your exam preparation!                                                                                                    |          |                                                                                                    |
| 20       | -                    |                                                                                                    | -        |                                                                                                    |

× +

| ~              | 😰 Pi              | roctorExam | • ×                                                                                   | risr/assess                                                                      | ×                               | +             |                  |                   |    |       |                                                                                                    | ٥         | × |
|----------------|-------------------|------------|---------------------------------------------------------------------------------------|----------------------------------------------------------------------------------|---------------------------------|---------------|------------------|-------------------|----|-------|----------------------------------------------------------------------------------------------------|-----------|---|
| ÷              | $\rightarrow$     | G 😁        | demo.capr.assess.ri                                                                   | isr.global                                                                       |                                 |               |                  |                   |    |       | Ct Q ☆ Ď □                                                                                                    | 2         | : |
|                | E (•<br>VIEW FINI |            | 03:04:43 C<br>TIME REMAINING NOTES                                                    | (UN)HIGHLIGHT USER ID                                                            | 9                               |               |                  |                   |    |       | PREV                                                                                                    | -<br>IOUS |   |
| Ove            | rview             | 2          |                                                                                       |                                                                                  |                                 |               |                  |                   | ^  | Ans   | swer                                                                                                    |           |   |
| 1<br>2<br>3    |                   | Click or   | <b>Hatform Navigation</b><br>In the <b>OVERVIEW</b> buttor<br>Is the question numbers | n in the Control Panel to op<br>s.                                               | pen and close a p               | ane on the l  | left-hand side o | of the screen the | at | indic | ch of the following changes to a number in the 'Overview' pane<br>cates that an answer for that question has been submitted to<br>server? |           |   |
| 4<br>5         |                   | Click or   | n the relevant number to                                                              | o move between questio                                                           | risr/a                          | sses          | S                |                   |    |       | number will be italicized.                                                                                                    | ×         |   |
| 6<br>7         |                   | • W        | 'hite – the question has                                                              | that you are currently vie<br>s not been answered.<br>s been answered and sub    | Click "Subn                     |               |                  |                   |    | low   | number will turn yellow.                                                                                                    |           |   |
| 8<br>9<br>10   |                   | • Fl:      | ag – a flag icon will app                                                             | s been answered, but has<br>ear beside the number o<br>you keep the 'Overview' p | All of your an<br>You have answ | wered all the |                  | ed to the serve   | r. |       | number will be bolded.                                                                                                    |           |   |
| 11<br>12       |                   |            | PRACTICE THE FOLLO                                                                    | DWING:<br>In the 'Answer' pane, then o                                           | i                               |               |                  | J                 |    | ľ     |                                                                                                    |           |   |
| 13<br>14<br>15 |                   |            |                                                                                       |                                                                                  |                                 |               |                  |                   |    |       |                                                                                                    |           |   |
| 16             |                   |            |                                                                                       |                                                                                  |                                 |               |                  |                   |    |       |                                                                                                    |           |   |

| * | risr/assess | s X                 | +                       |       |   | - 6 | 5     | ×       |
|---|-------------|---------------------|-------------------------|-------|---|-----|-------|---------|
| 4 | → x         | 25 demo.capr.assess | risr.global/?logout     | ⊈ < ☆ | Ð |     | 1     | :       |
|   |             | (+ C /              | Candidate<br>rt User ro |       |   |     | US NE | ≽<br>XT |

| 2 | <b>risr/</b> assess                                                                           |  |  |  |  |  |  |  |  |  |
|---|-----------------------------------------------------------------------------------------------|--|--|--|--|--|--|--|--|--|
| E | xam Finished                                                                                  |  |  |  |  |  |  |  |  |  |
|   | All of your answers have been submitted to the server.<br>You have answered all the questions |  |  |  |  |  |  |  |  |  |
| C | ileaning up, please wait                                                                      |  |  |  |  |  |  |  |  |  |

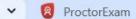

←

• ×

risr/assess

×

+

٥ X

☞ ⊑ ♀ ☆ Ð 

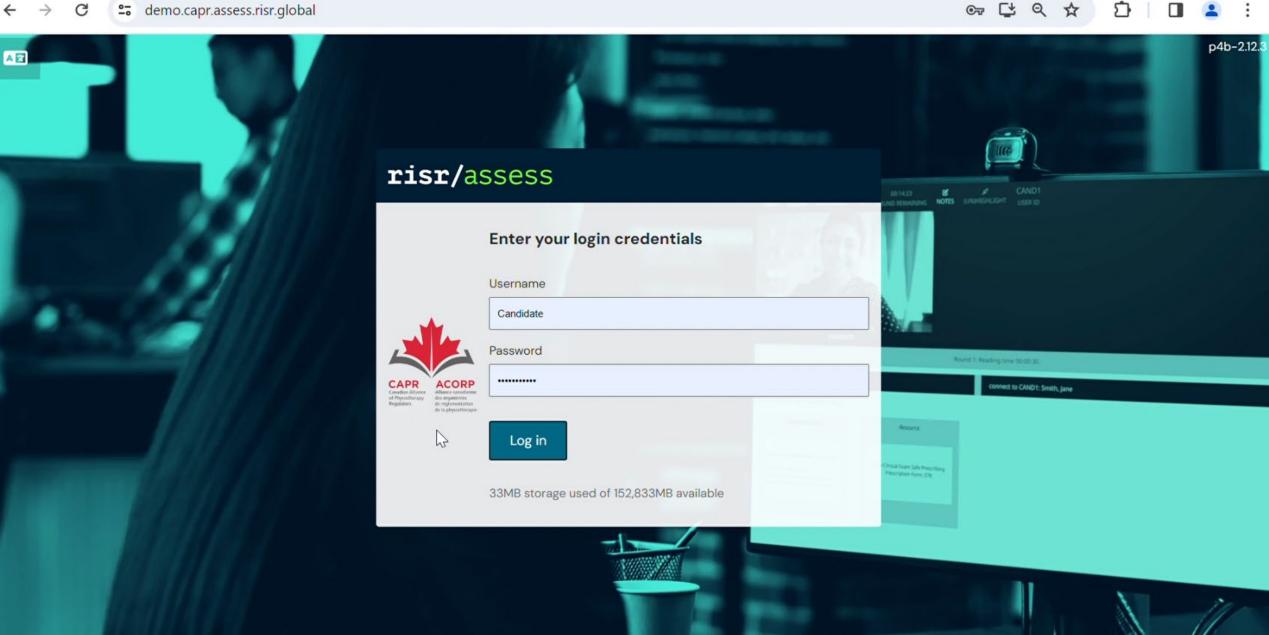

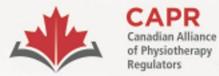

organismes de réglementation de la physiothérapie

## Finishing the exam

## Step 2

ProctorExam tab:

- click Finish Exam
- then the Submit button

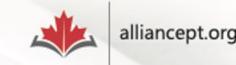

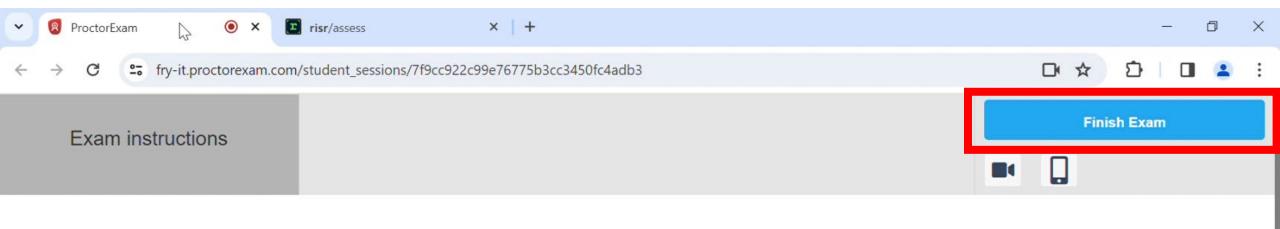

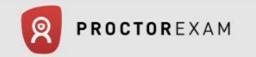

#### Exam instructions

You are now ready to begin your exam

CAPR Test Exam: 15 January 2023 - 1

Click here to begin your exam

Individual Information

#### Important

You can now start your exam. Please make sure that when you are done:

- You first close the exam website(s) and document(s)
- You click the 'Finish Exam' button above before closing this tab!

After doing this, you can safely close this tab.

ProctorExam Support

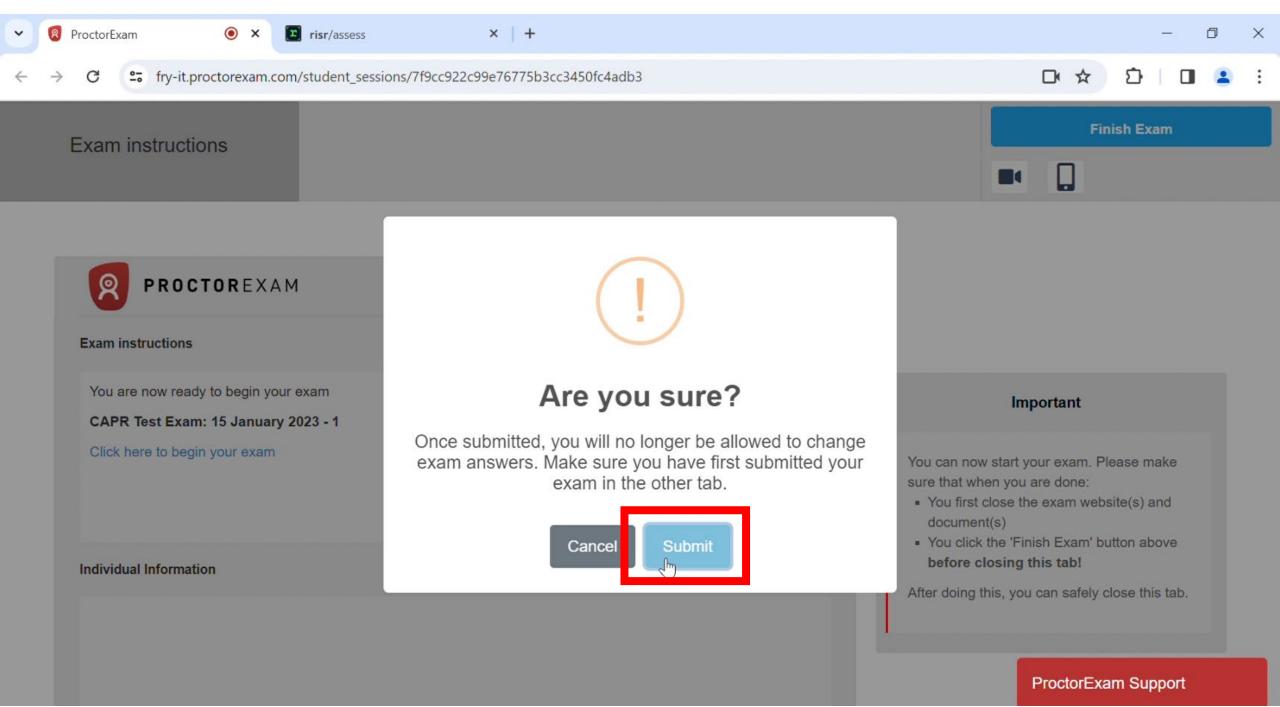

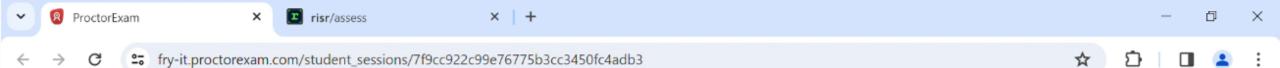

#### Exam Completed

You have successfully submitted your exam.

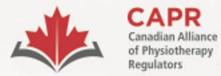

ACORP

Alliance canadienne des organismes de réglementation de la physiothérapie

## After the exam

1. Candidate feedback survey

## 2. Results within 6 weeks

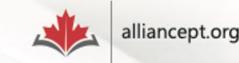

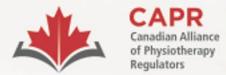

organismes de réglementation de la physiothérapie

# Thank you!

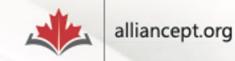